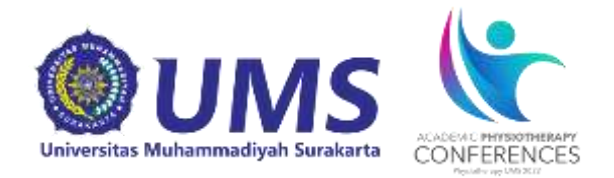

# **ACADEMIC PHYSIOTHERAPY CONFERENCE 2022**

# **PANDUAN PENDAFTARAN DAN SUBMIT ARTIKEL CALL FOR PAPER**

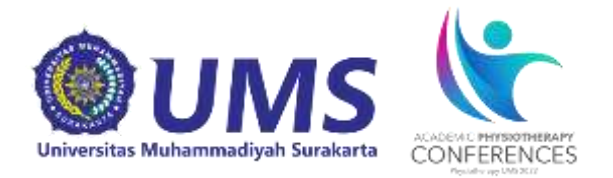

Panduan ini dibuat sebagai petunjuk bagi peserta Academic Physiotherapy Conference dan *Call for Paper* yang akan mendaftarkan diri sebagai peserta agar proses pendaftaran menjadi mudah dan berjalan dengan lancar.

# **Tahap Persiapan**

- 1. Pastikan komputer/laptop yang akan dipakai untuk mendaftar telah terkoneksi internet dengan cukup baik dan terdapat aplikasi web browser yang bisa digunakan (misalnya: Mozilla Firefox, Safari, Chrome, dan sebagainya).
- 2. Jika ingin mendaftar sebagai peserta Call For Paper pastikan pula bahwa file-file yang akan diunggah sesuai dengan ketentuan file seperti pada teknis kegiatan yang terdapat pada website <https://apc.ums.ac.id/2022/>
- 3. Buka website pendaftaran Call for Paper APC dengan alamat website:

<https://apc.ums.ac.id/2022/call-for-papers/>

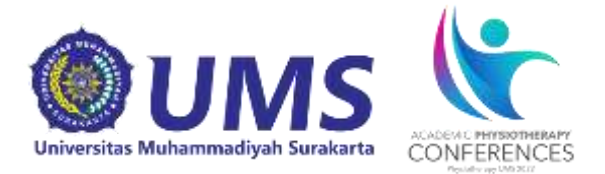

#### **Tahap Pendaftaran**

1. Setelah membuka alamat <https://apc.ums.ac.id/submit/> akan muncul halaman awal sebagai berikut:

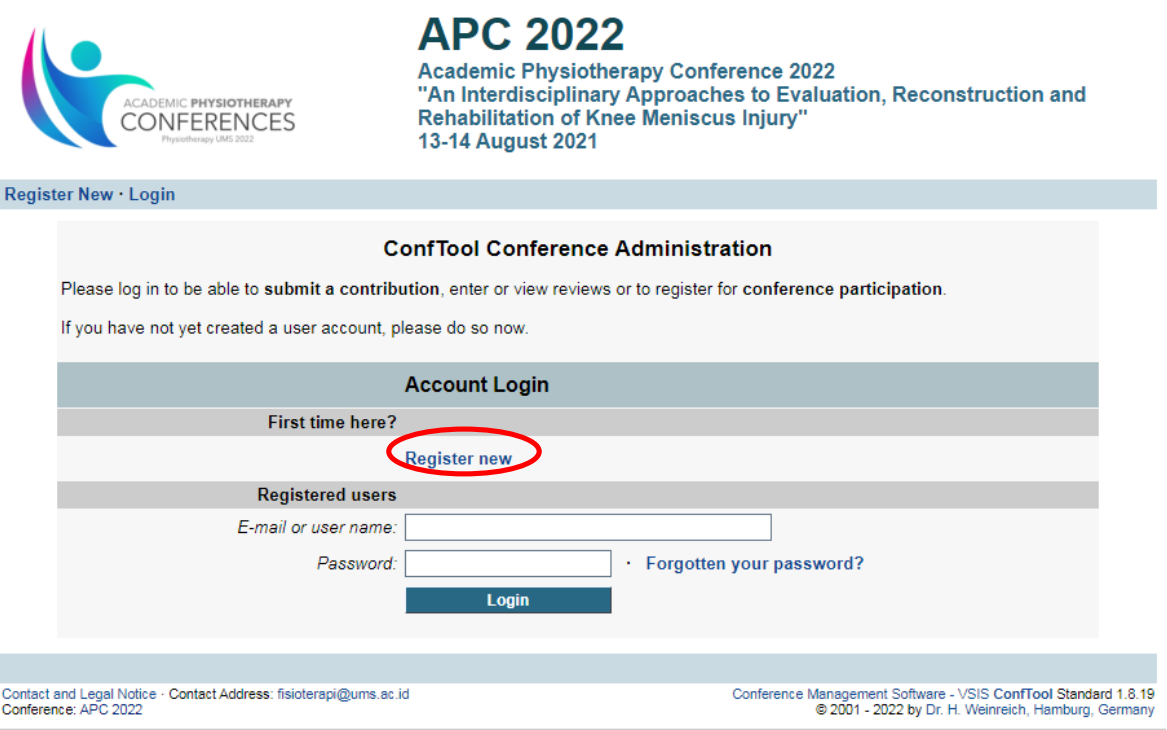

# Klik **Register New** dan akan muncul halaman berikutnya.

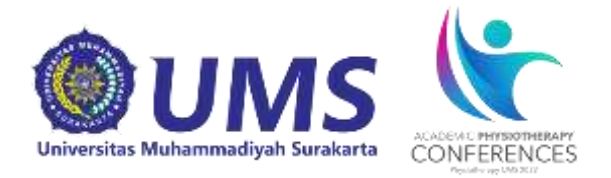

2. Kemudian mengisi data berikut sesuai data pribadi anda. Contoh pengisian:

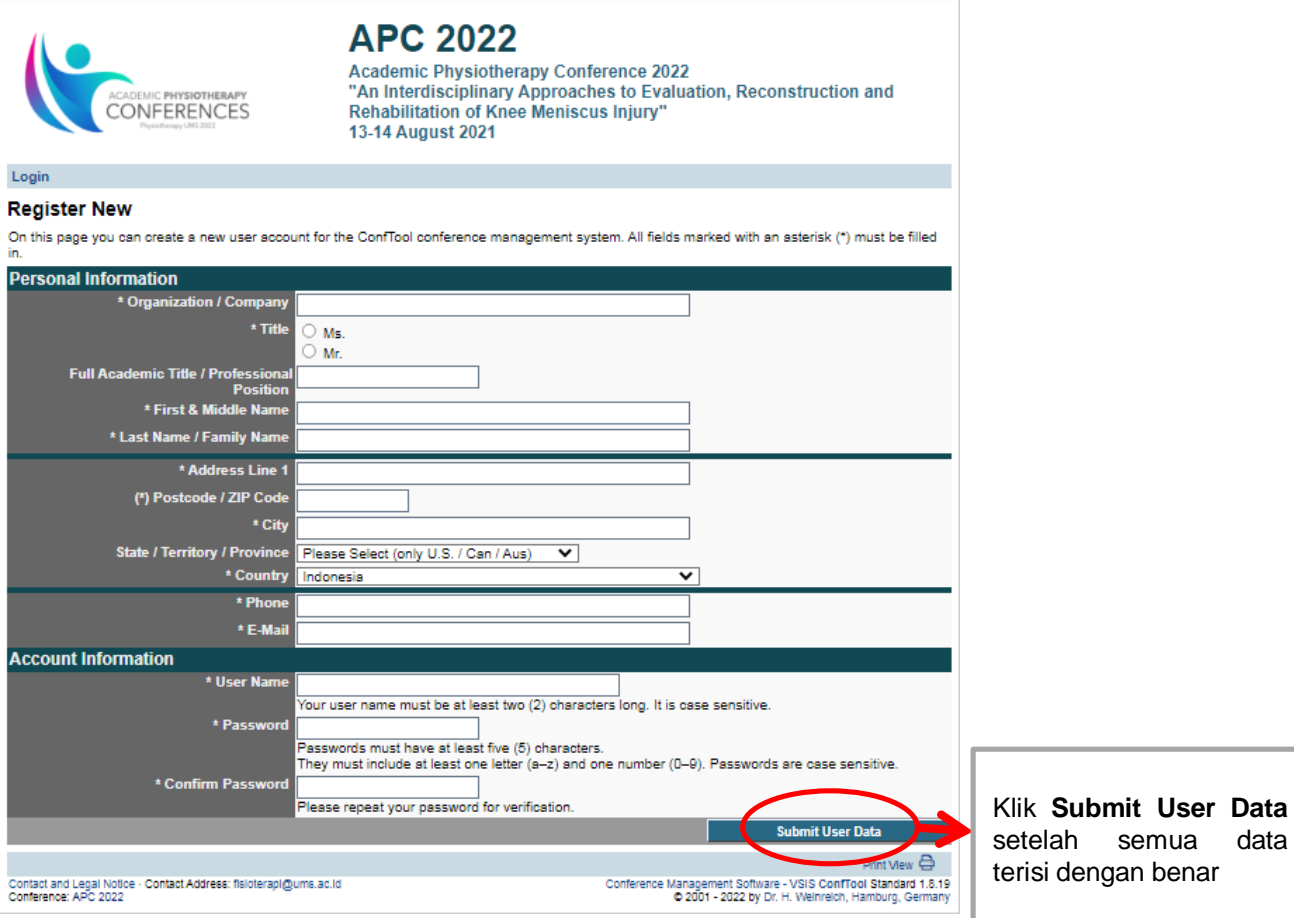

#### Keterangan:

- **User Name**: diisi nama yang akan digunakan untuk log in berikutnya.
- **Password:** diisi minimal 5 karakter terdiri dari kombinasi huruf dan angka.
- **Confirm Password:** ketikkan ulang sandi yang ditulis pada kotak password

Setelah terisi semua sesuai data pribadi anda, klik **Submit User Data**. **User name** dan **password** harus diingat untuk memudahkan *login* selanjutnya

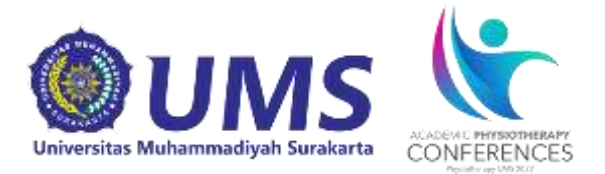

# 3. Akun user anda telah aktif

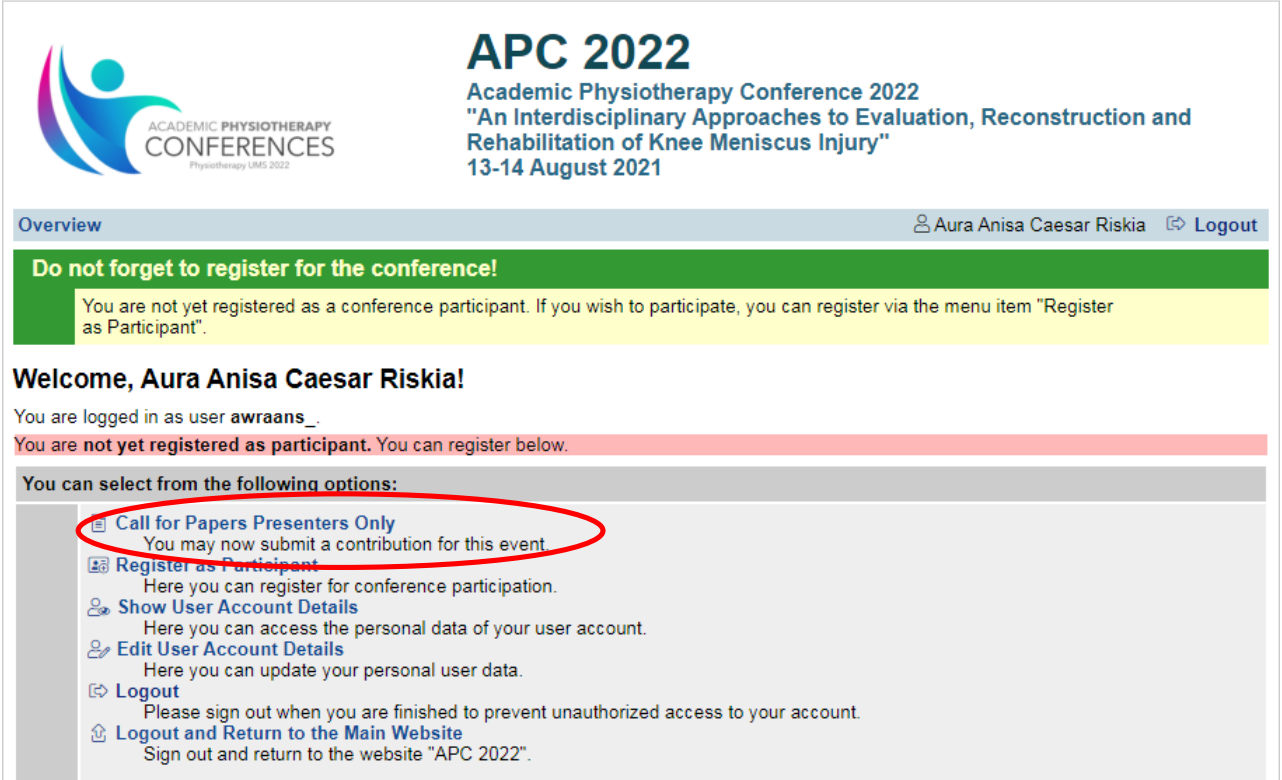

Kemudian klik **Register as Participant** maka akan muncul halaman selanjutnya

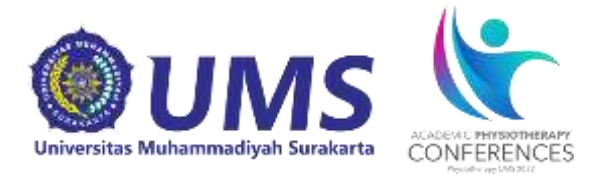

4. Untuk peserta *call for paper* **klik** *Call for Paper* **sesuai pilihan Professional Physiotherapists, Non Physiotherapy UMS student atau Physiotherapy UMS student** kemudian klik **Proceed to Step 2**

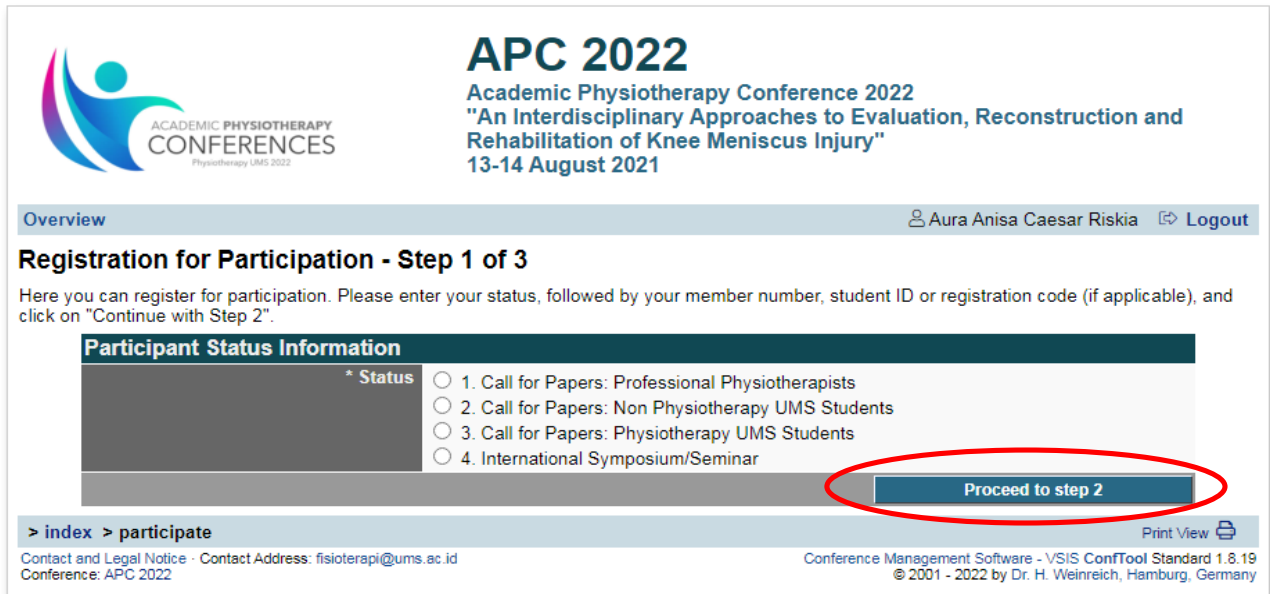

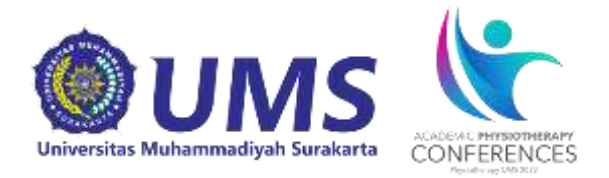

# 5. Maka akan muncul halaman selanjutnya sebagai berikut:

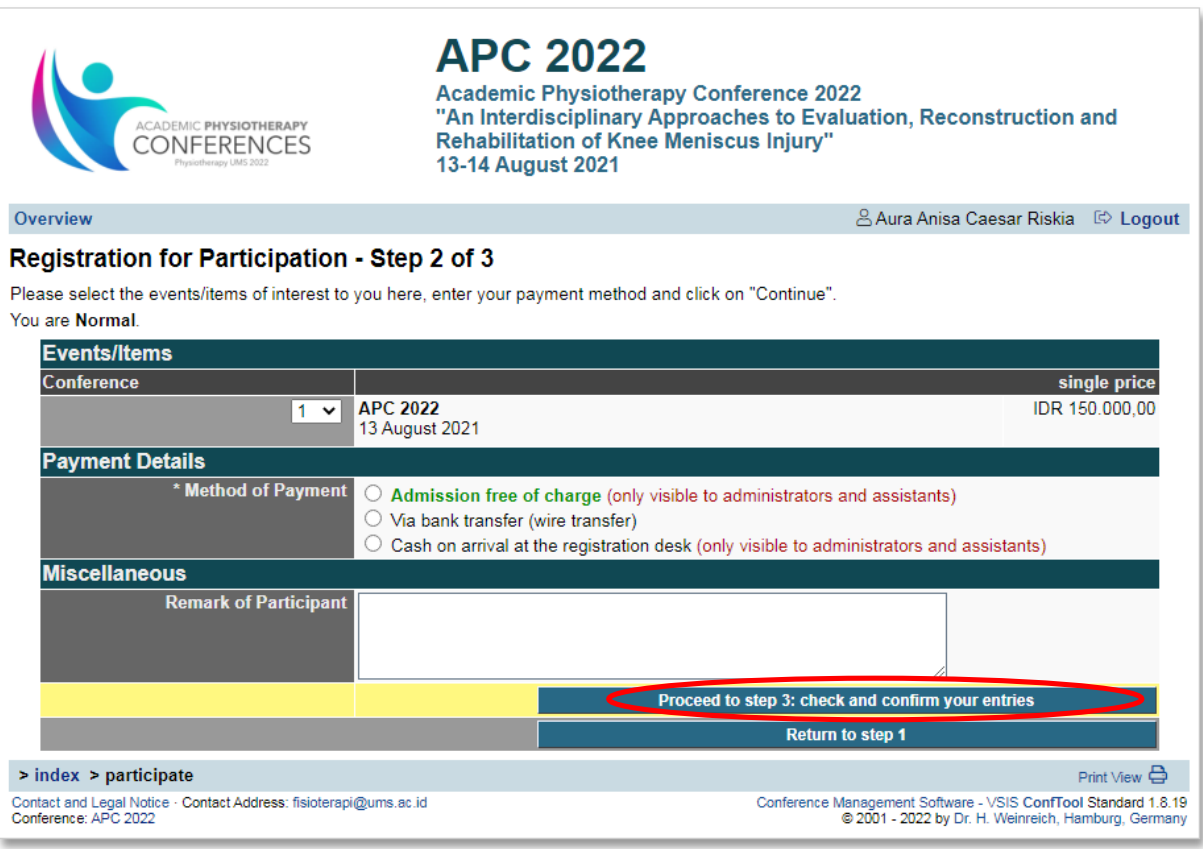

Akan muncul jumlah harga yang harus di transfer, pilih **Payment Detail dengan klik via Transfer Bank, kemudian isi Keterangan peserta.**

Kemudian klik **Proceed to Step 3: Check and Confirm Your Entries.**

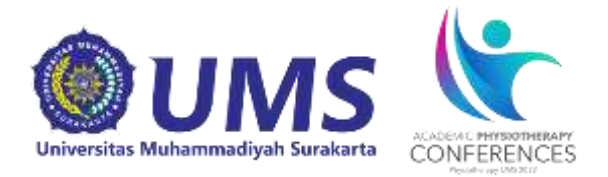

#### 6. Maka akan muncul halaman sebagai berikut :

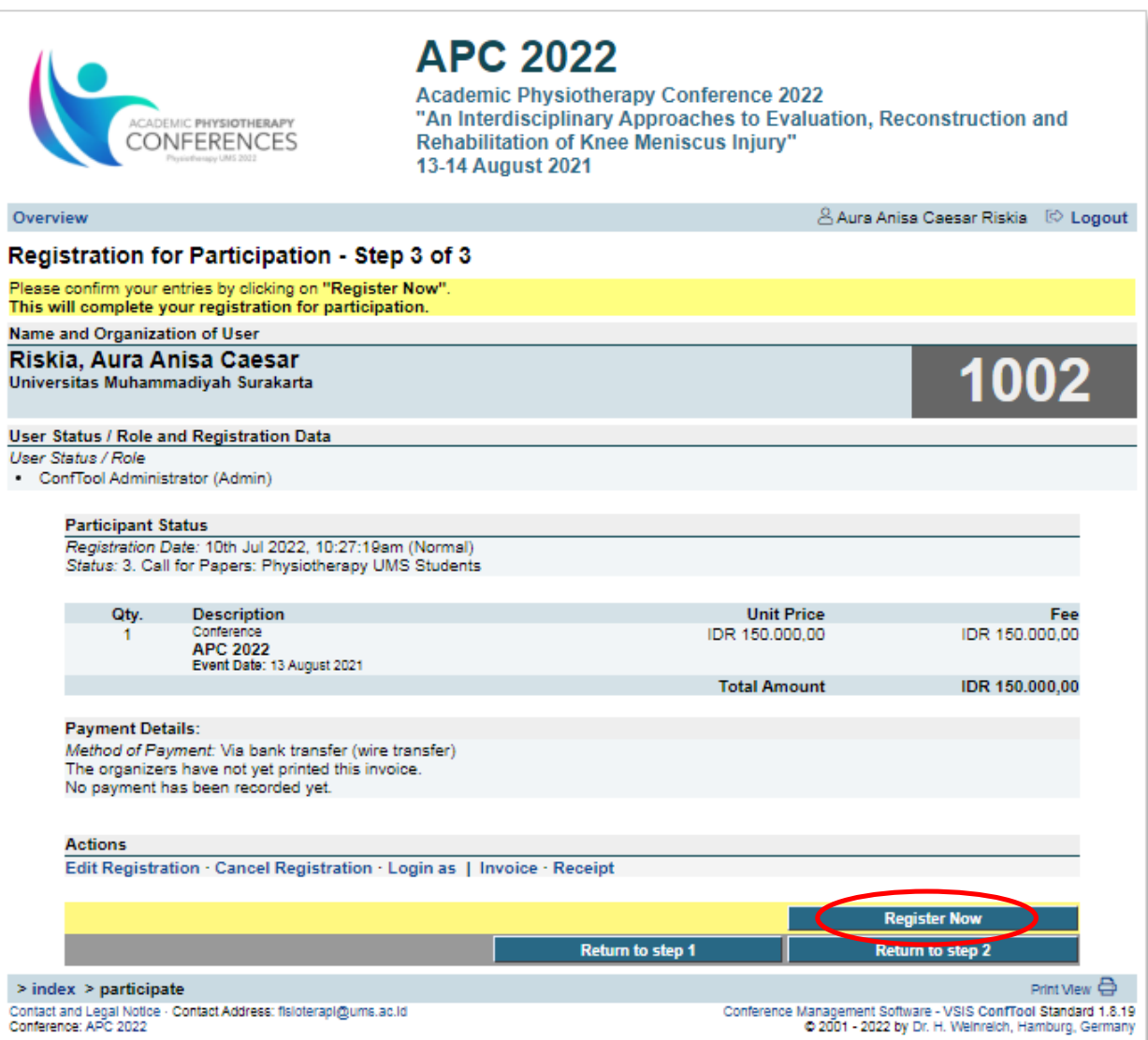

Periksa semua data, setelah benar klik **Register Now**

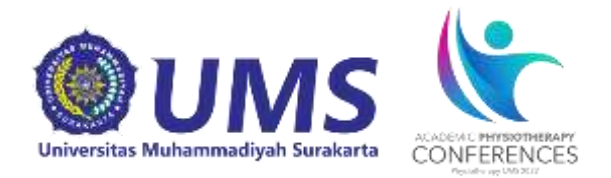

### 8. Maka akan muncul halaman selanjutnya sebagai berikut:

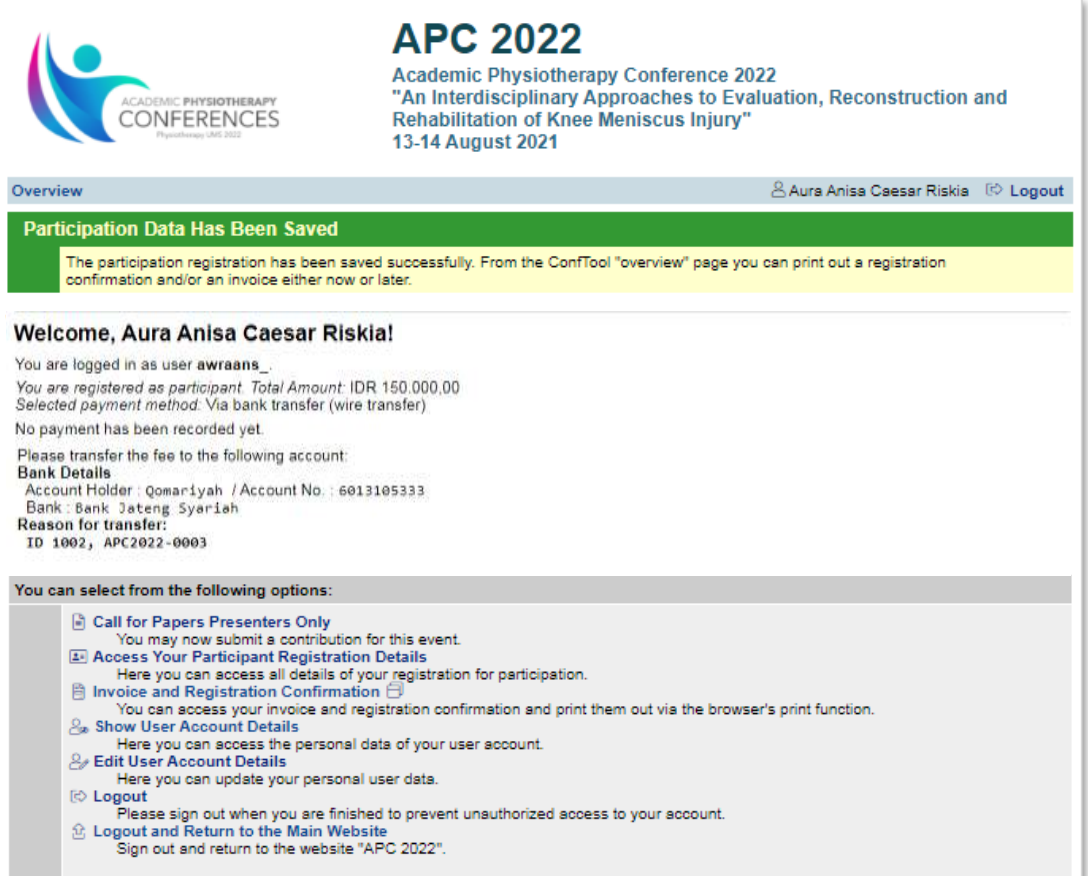

Selanjutnya lakukan pembayaran melalui transfer bank **Bank Jateng Syariah a.n Qomariyah (6013105333)** dan selesaikan tahap **Pembayaran.** Maka tahap selanjutnya peserta dimohon untuk melakukan konfirmasi pembayaran melalui google form berikuti ini **<https://forms.gle/WJvv6FeJsfpFK9bo7>**. Apabila panitia sudah mengonfirmasi pembayaran tersebut maka peserta akan mendapatkan konfirmasi melalui email masing-masing.

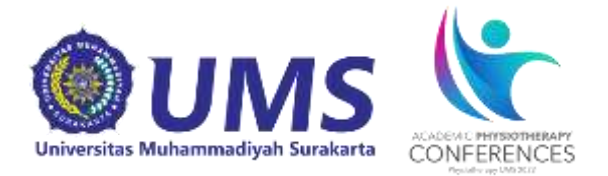

## **Tahap Submit Abstract**

1. Untuk mengirimkan paper silahkan pilih **Call for Papers Presenter Only**

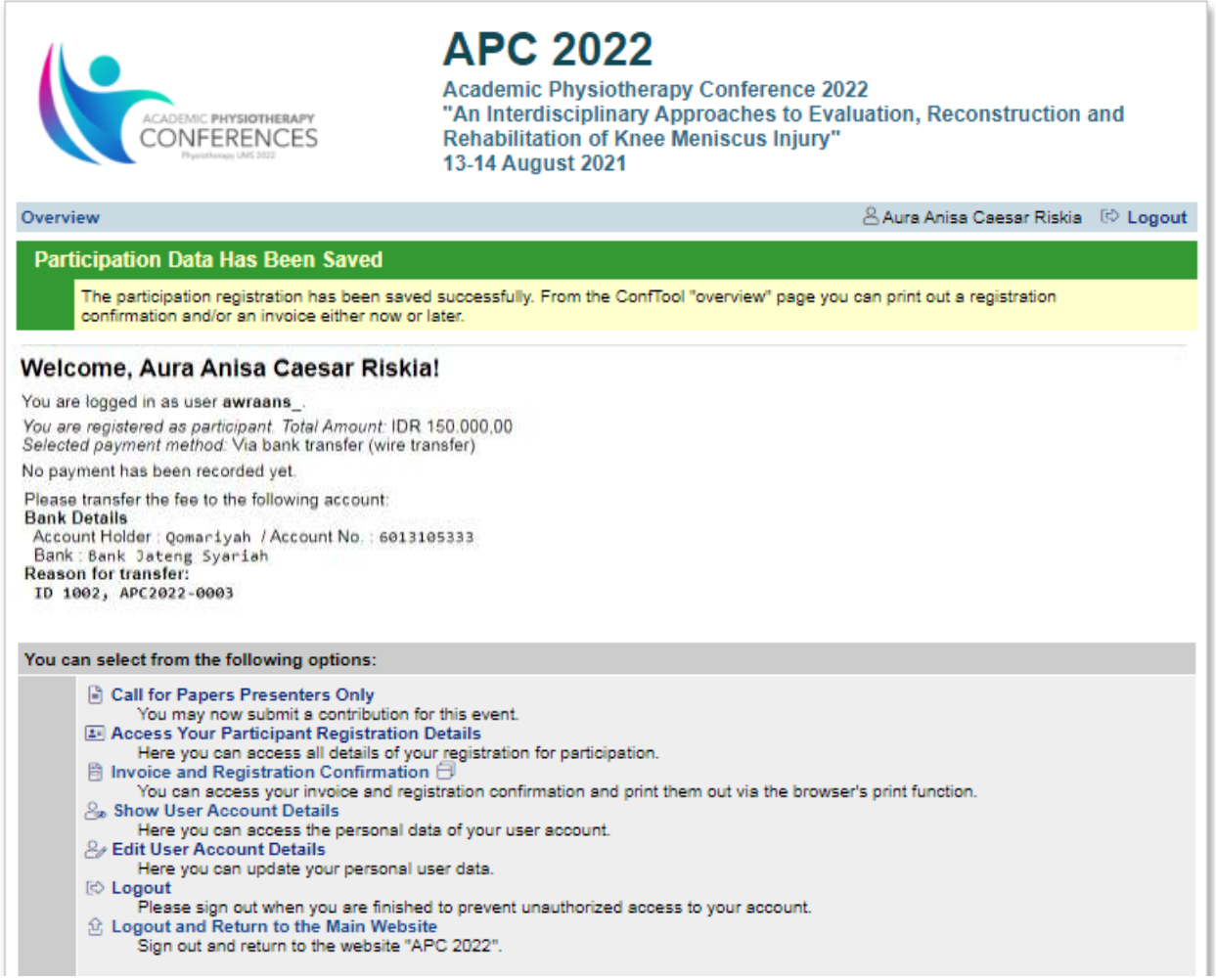

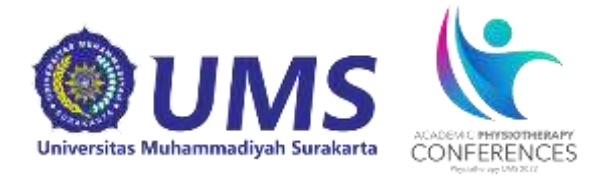

2. Selanjutnya akan muncul halaman sebagai berikut dan isi kolom sesuai dengan *paper* yang akan dikirim. Pastikan juga untuk mengganti bagian *Conference Track/Submission Type* menjadi *Abstract*. Contoh:

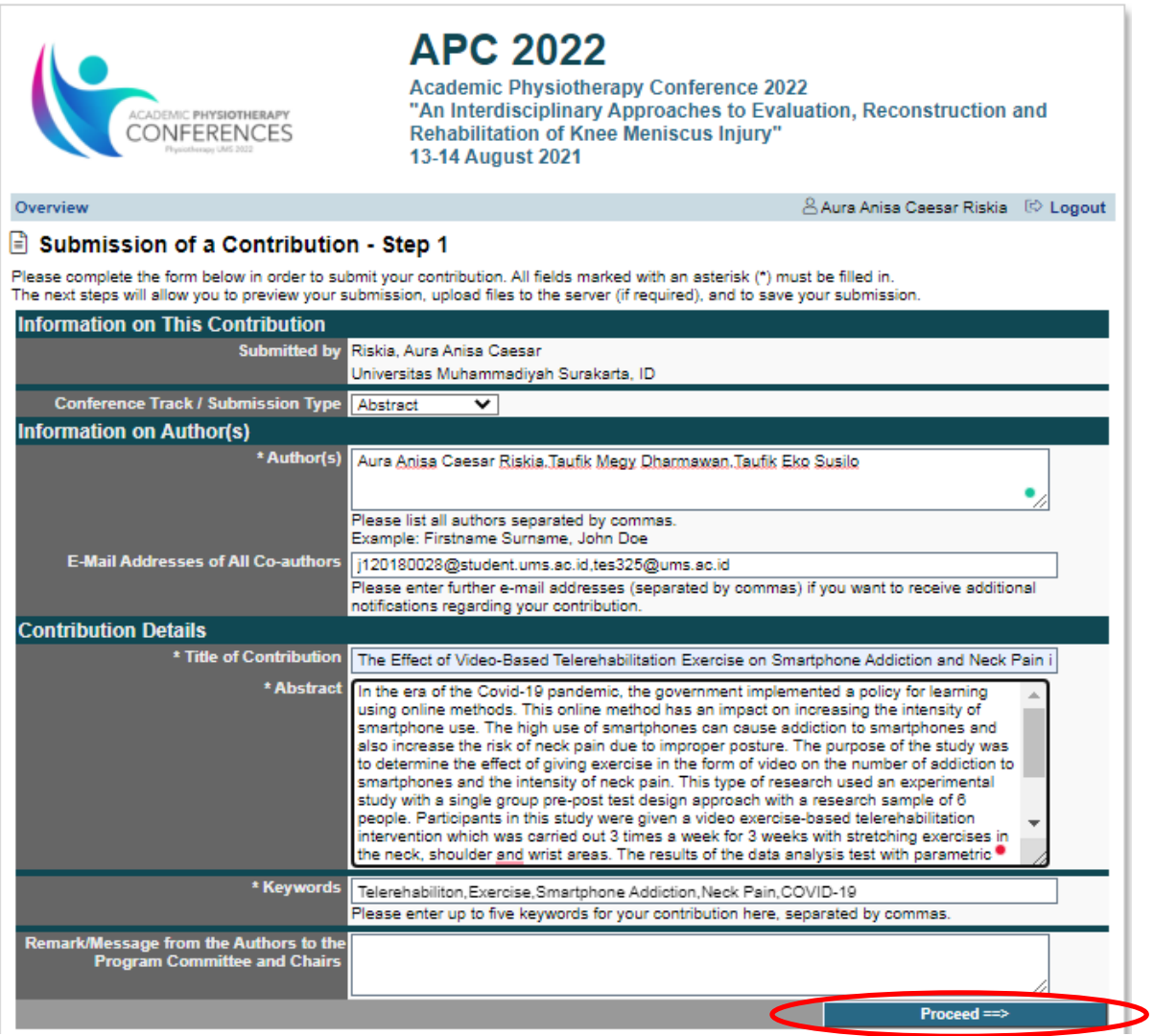

## Periksa semua data, setelah benar klik **Proceed**

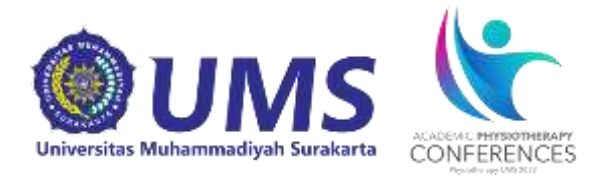

#### 3. Maka akan muncul halaman sebagai berikut:

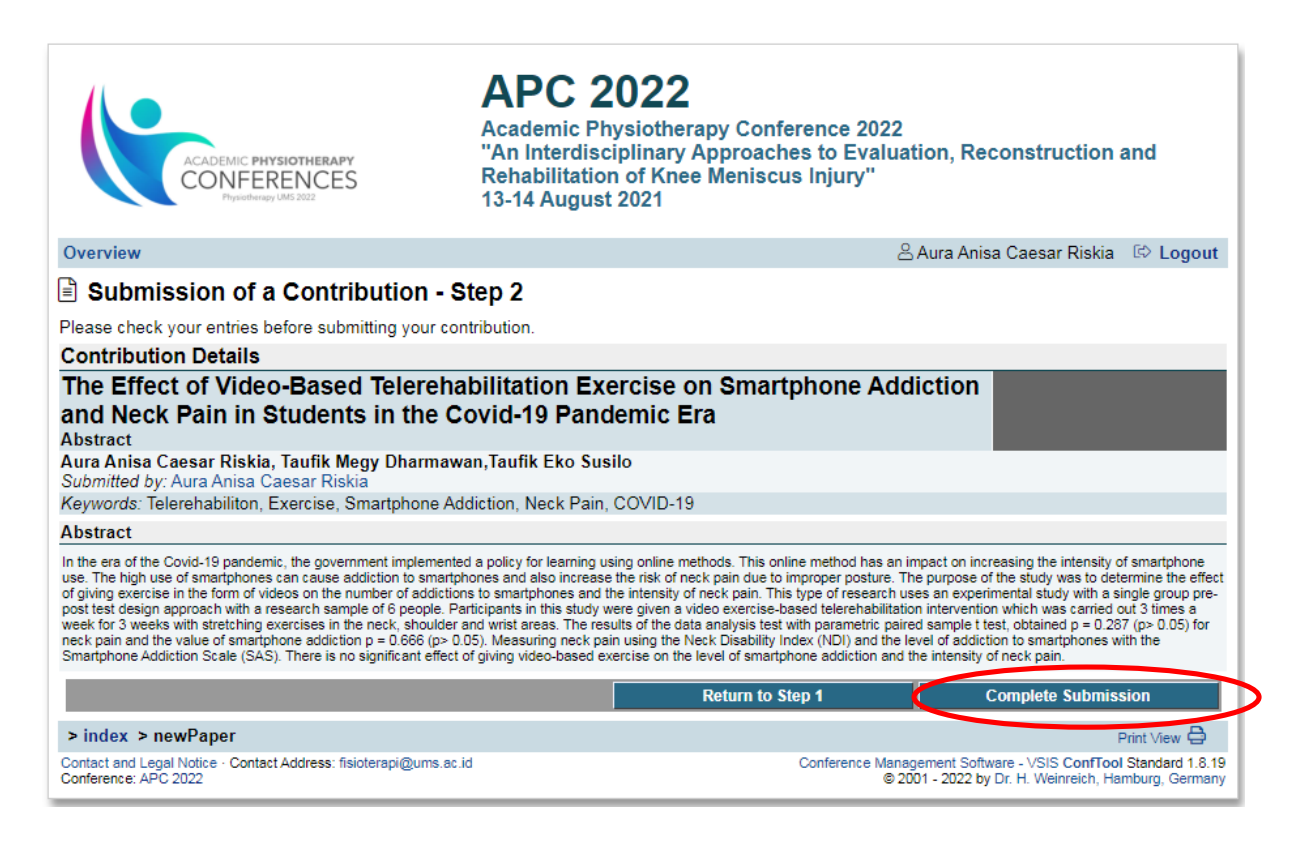

# Periksa kembali data-data, apabila sudah sesuai klik **Complete Submission.**

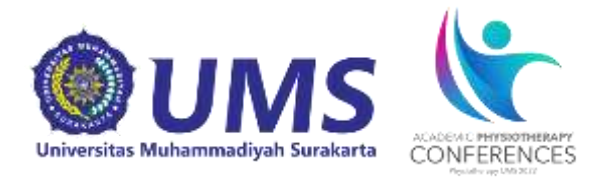

### 4. Maka akan muncul tampilan seperti dibawah ini.

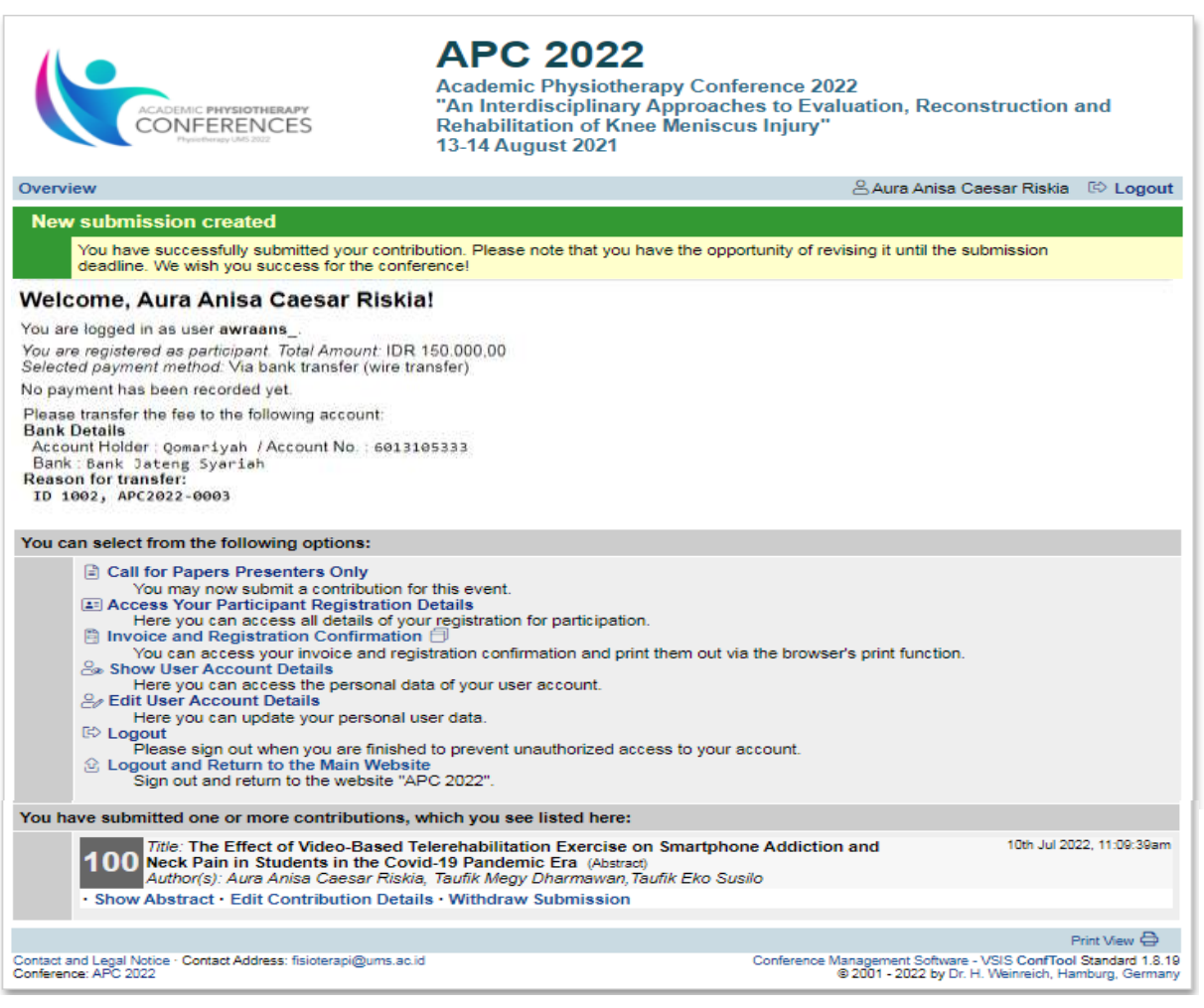

- 5. Setelah semua proses selesai tunggu paper diterima reviewer dan memberikan keputusan reviewer apakah **paper diterima, paper diterima dengan revisi** atau **paper ditolak**
- 6. Pemberitahuan *letter of acceptance* akan dikirimkan oleh panitia ke *e-mail* masing-masing peserta

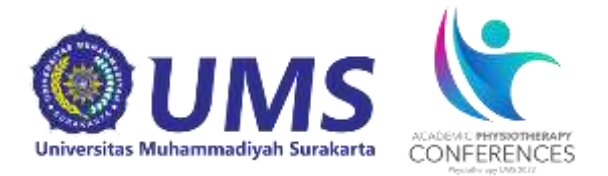

# **Tahap Submit Full Paper**

1. Untuk mengirimkan paper silahkan pilih **Call for Papers Presenter Only**

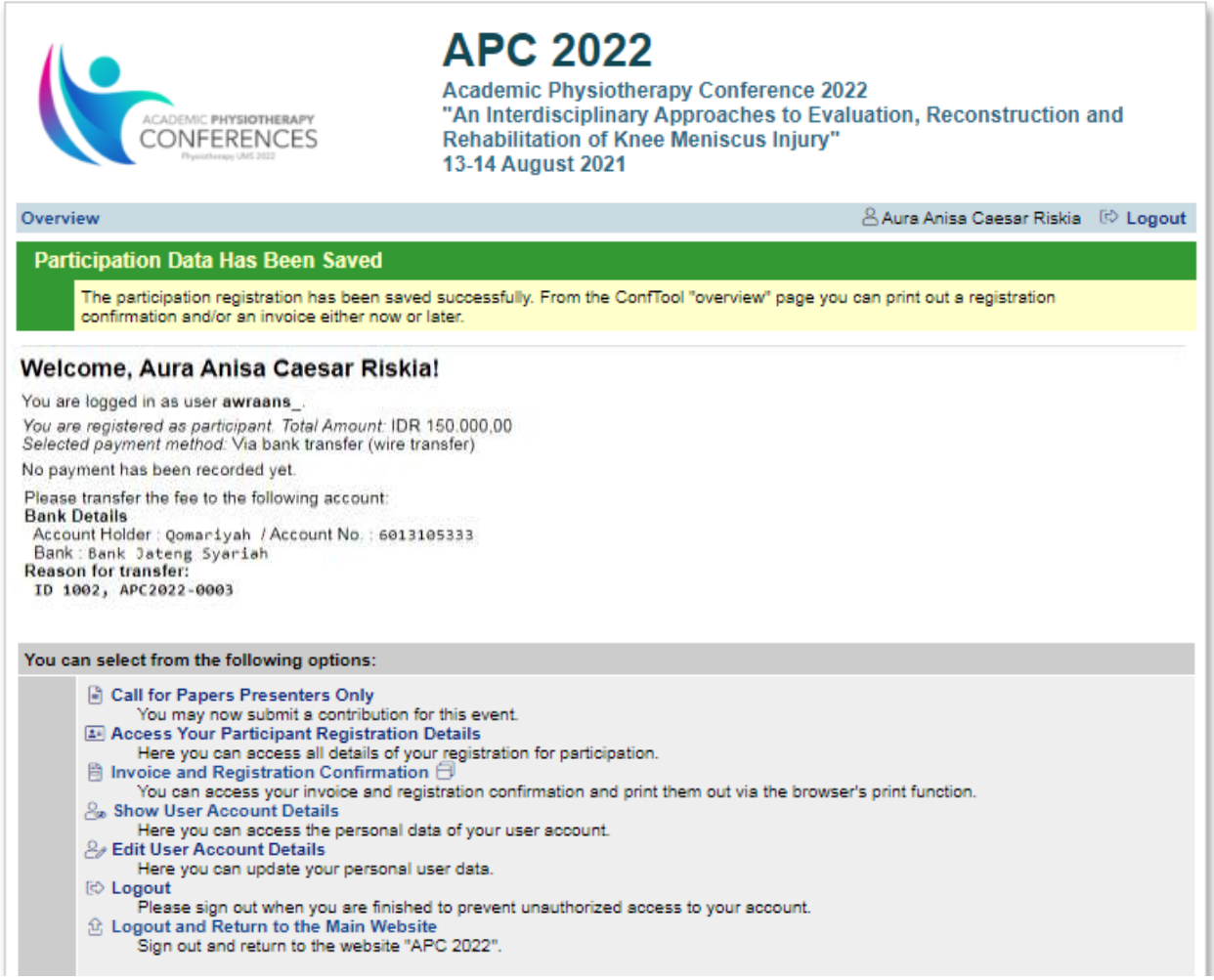

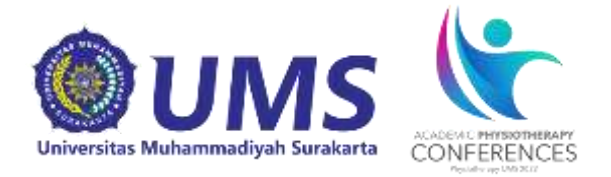

2. Selanjutnya akan muncul halaman sebagai berikut dan isi kolom sesuai dengan *paper* yang akan dikirim. Pastikan juga untuk mengganti bagian *Conference Track/Submission Type* menjadi *Full Paper*. Contoh:

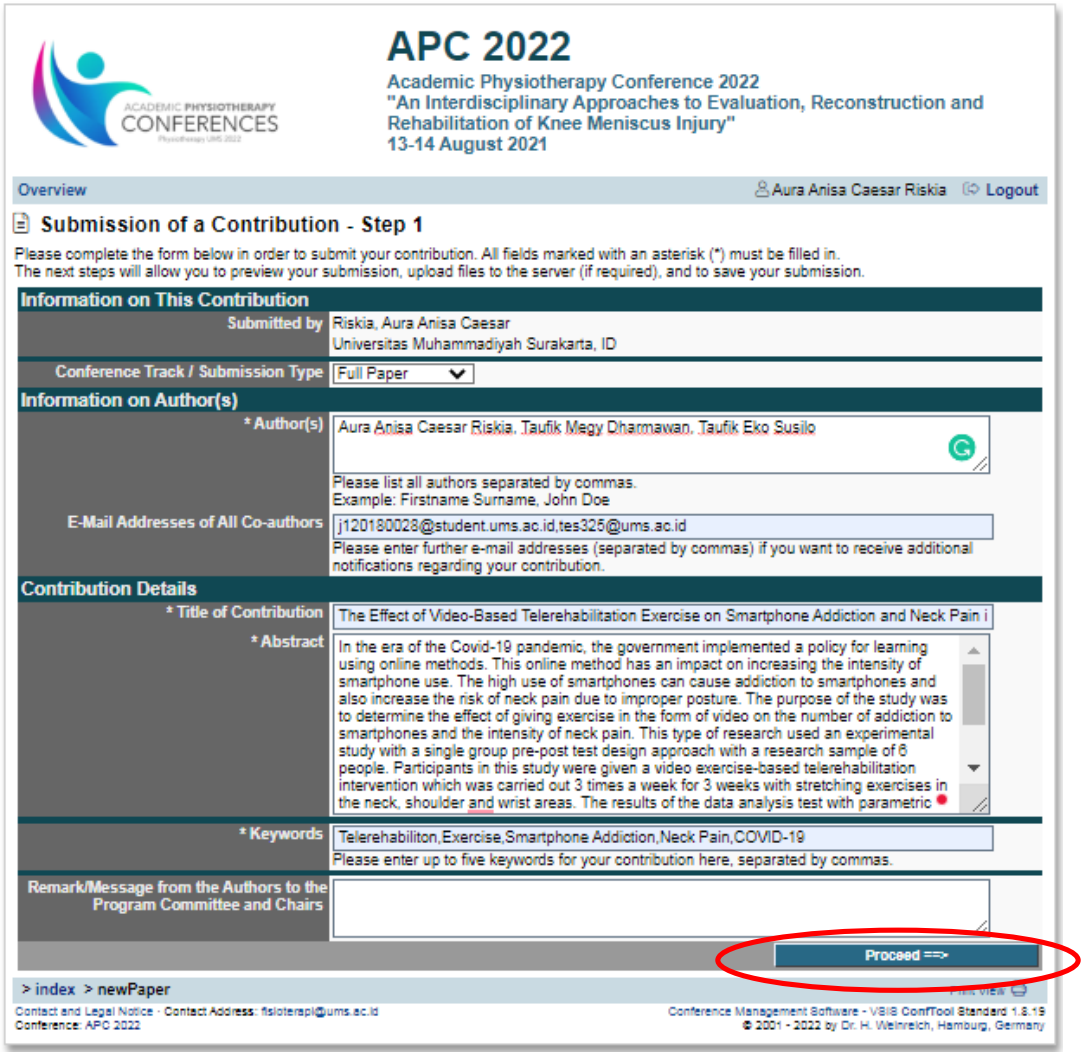

Periksa kembali data-data, apabila sudah sesuai klik **Proceed.**

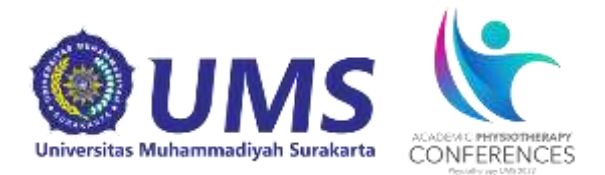

## 3. Maka akan muncul halaman sebagai berikut:

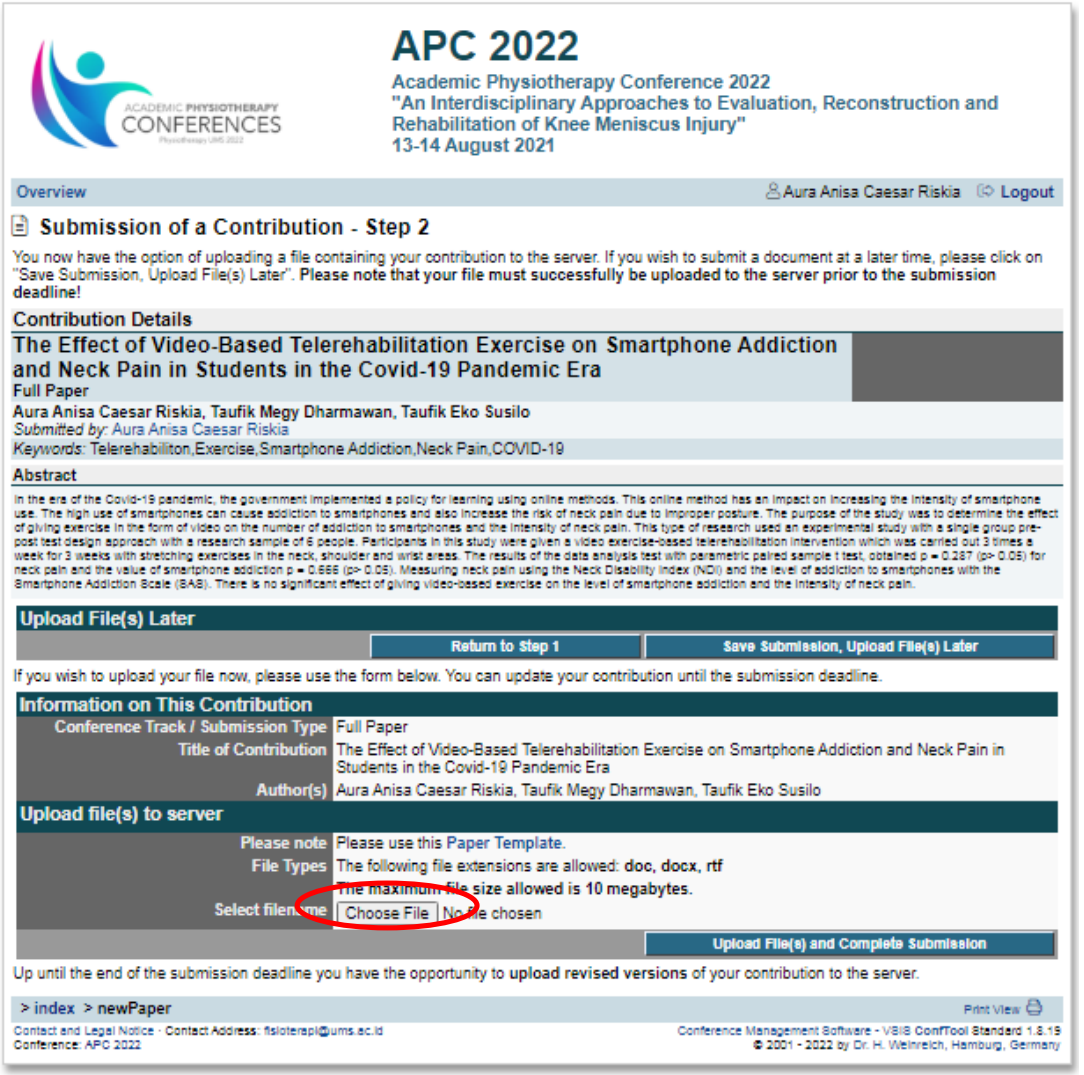

Periksa Kembali data-data yang terdapat di masing-masing kolom. Untuk menggunggah file full paper klik **Choose File**. File harus berbentuk *.doc* atau *.docx* dengan format dengan nama file **Call for Papers 2022\_Nama Peneliti.** Contoh: Call for Papers 2022\_Aura Anisa Caesar Riskia

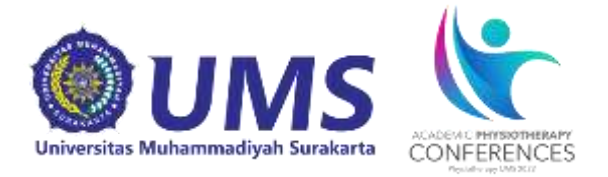

- 4. Kemudian pilih file yang akan di upload lalu klik **Open.** Selanjutnya akan muncul nama dokumen yang telah dipilih
- 5. Kemudian klik **Upload File(s) and Complete Submission**

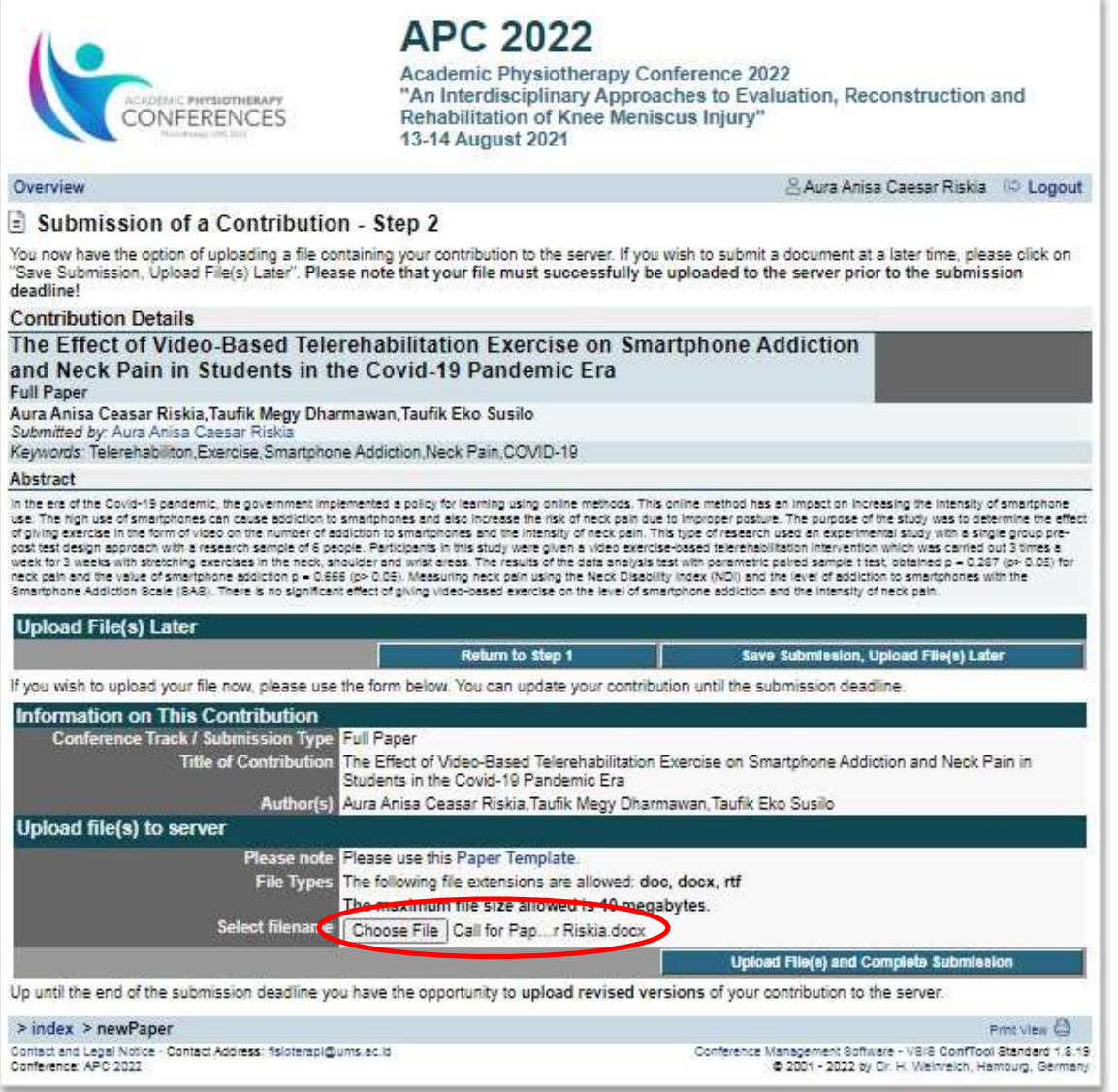

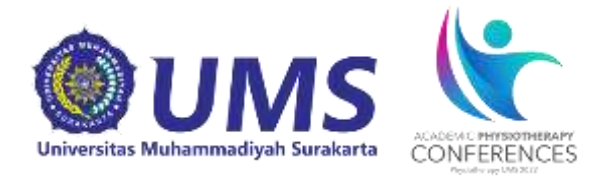

6. Halaman akan kembali ke halaman utama dengan tambahan rincian paper yang telah dikirimkan

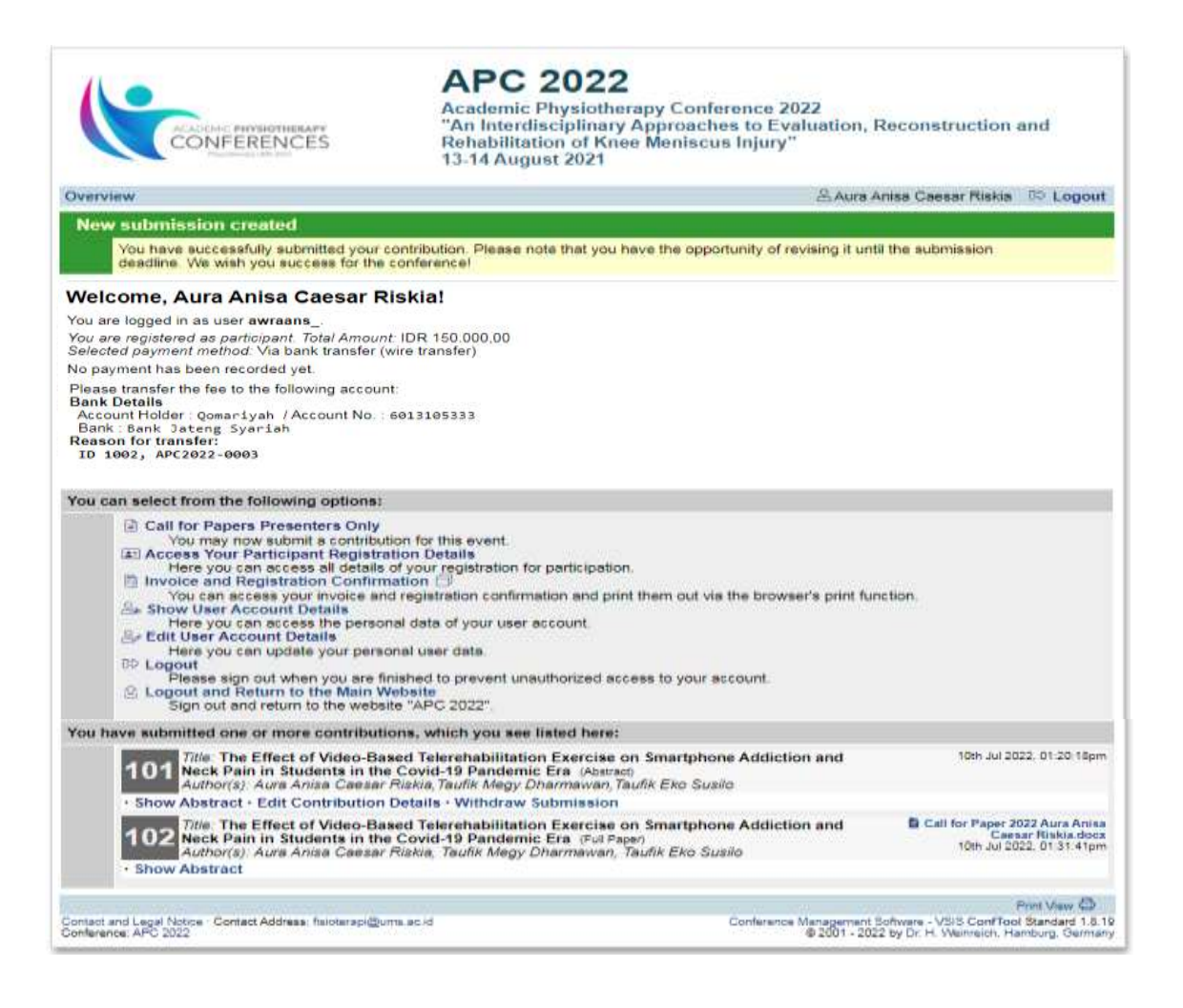